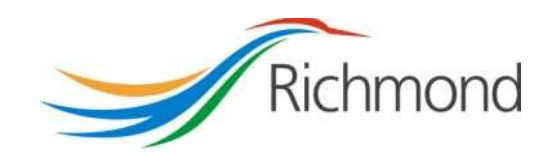

City of Richmond

Child Care Grant Program

City Grants Web-based System

Grant Applicant User Guide

#### REVISION CONTROL

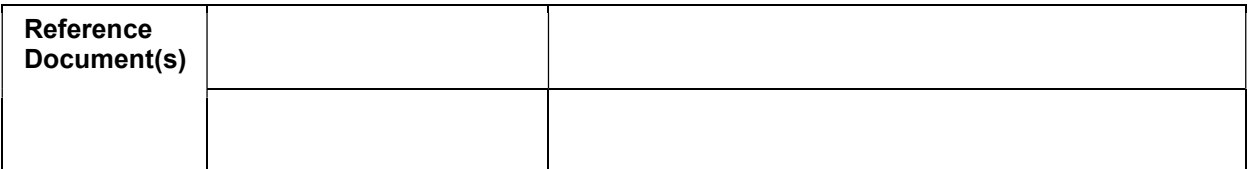

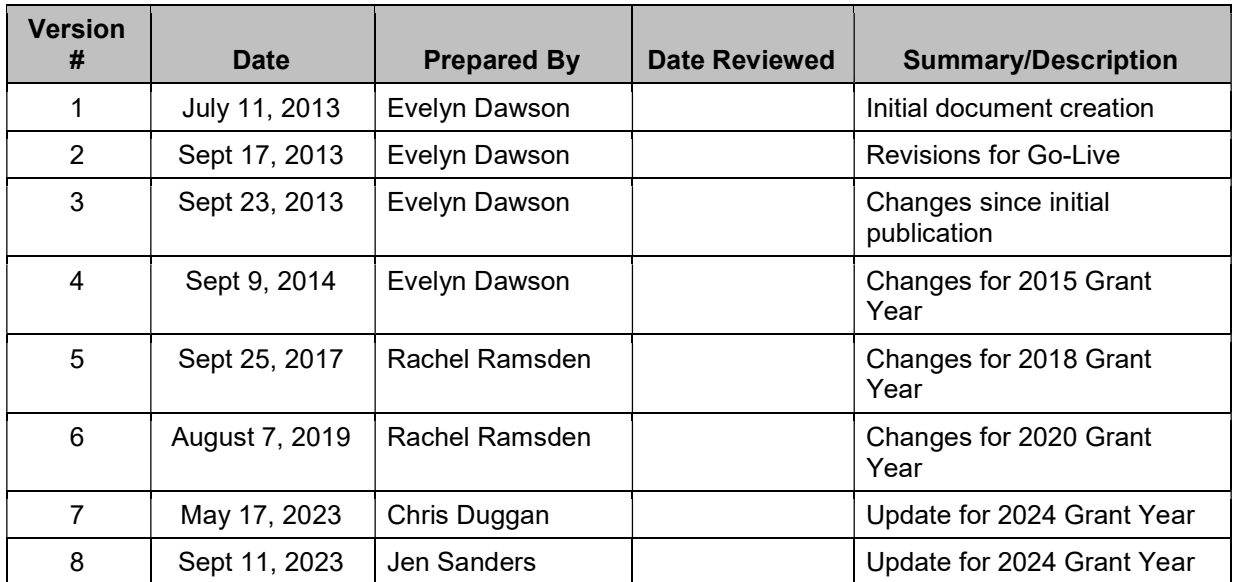

### **Table of Contents**

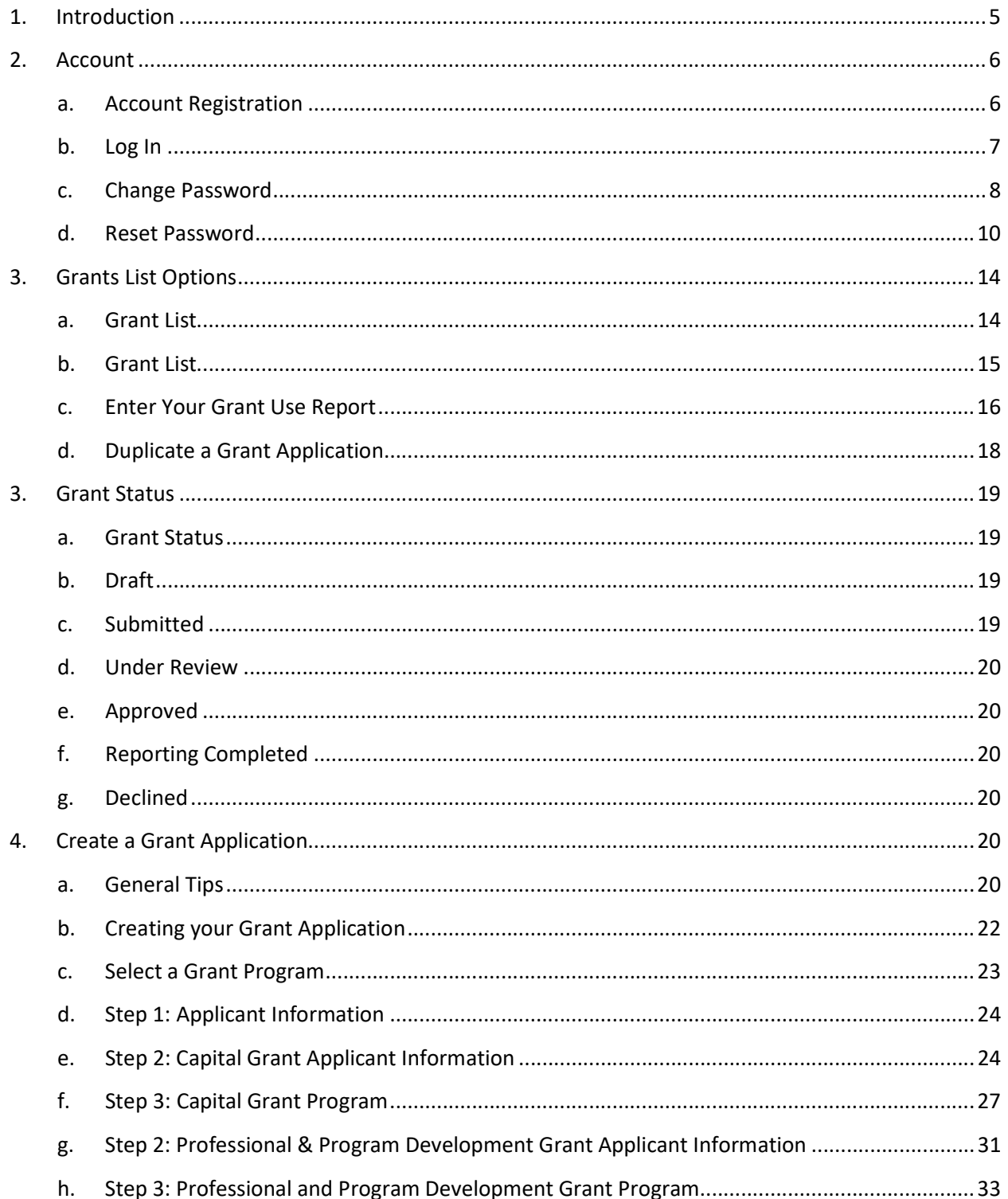

#### **City of Richmond**

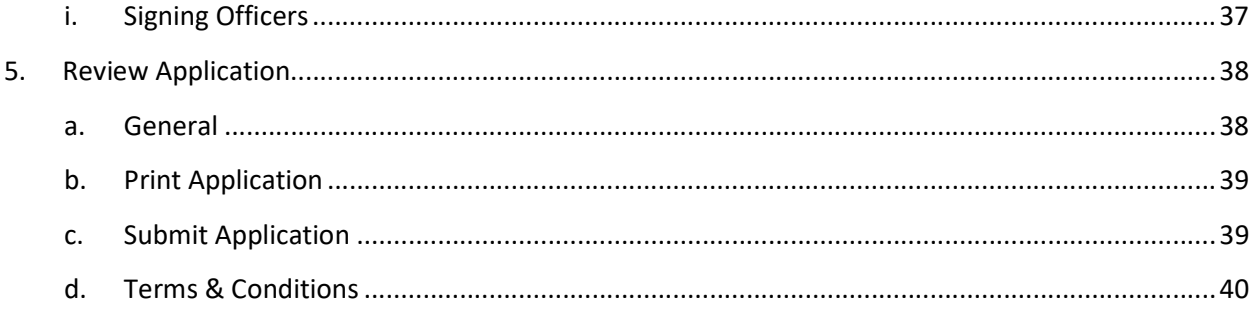

#### 1. Introduction

The City of Richmond supports the enhancement of a positive quality of life for all its residents. City Council recognizes that one means of helping to achieve this goal is through annual Grant Programs to support the work of non-profit community service organizations.

A City grant Web-based System was created, at community partners' request, to provide an integrated, user-friendly, efficient and effective on-line system for applicants. Some of the tangible benefits to having an online grant application system include:

- Reducing paperwork and eliminating unnecessary duplication from year to year;
- Enabling applicants to copy and revise their previous application rather than start each application anew;
- Providing the ability to access, save and review applications at any time from commencement to submission;
- Ensuring the completion of all mandatory fields before submission; and
- Establishing a database of application information for both the applicant and the City.

The City Grants Web-based System User Guide is designed for Child Care Grant Program applicants. Prior to applying, please read the Program Guidelines found at www.richmond.ca/culture/citygrant.htm.

The City has other grant programs for Arts and Culture; Health, Social & Safety; Parks, Recreation & Community Events; and Sports Hosting. Additional information on these grants programs can be viewed at www.richmond.ca/culture/citygrant.htm.

#### 2. Account

#### a. Account Registration

City Child Care Grants are awarded to non-profit societies. To apply for a City Grant, a representative of the society must register by entering the society number (assigned by the BC provincial government), the society name, attaching two documents and choosing a password for the system. The two documents required are the Society's Certificate of Incorporation and their Constitution and Bylaws.

An email address must be supplied to receive correspondence from the City.

The 'society number' is an essential piece of information required to log in, access the account, change password or apply for a grant. Ensure this is available to the key people in your organization who will need access to your account.

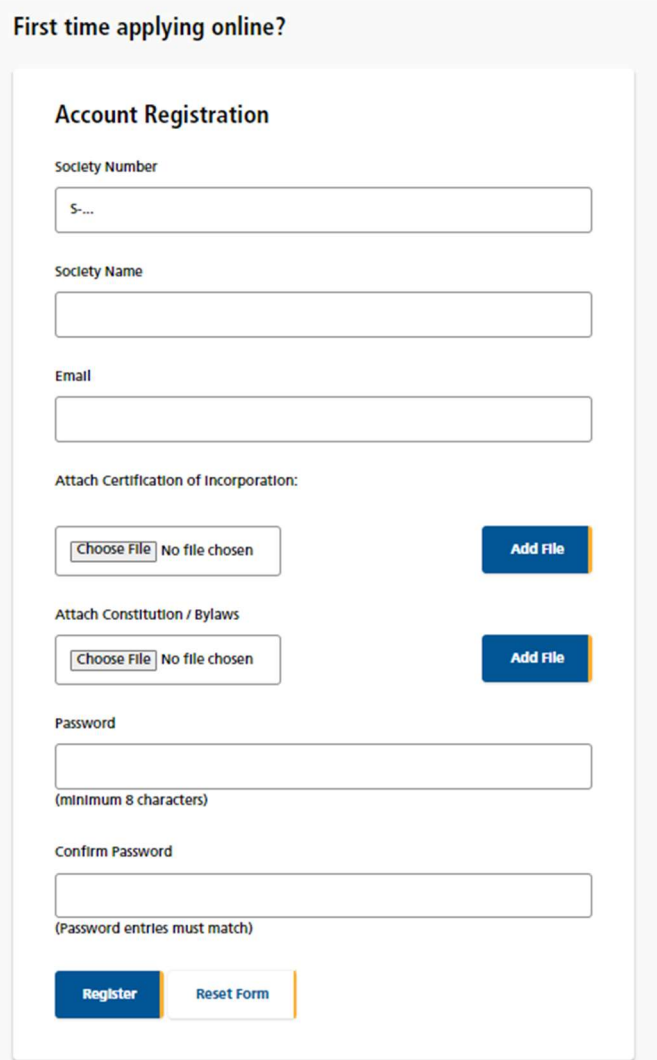

#### b. Log In

Please log into the system by entering your society number and password. Then click the "Log In" button. As a Grant Applicant, you will have used the Account Registration function first, to create your account.

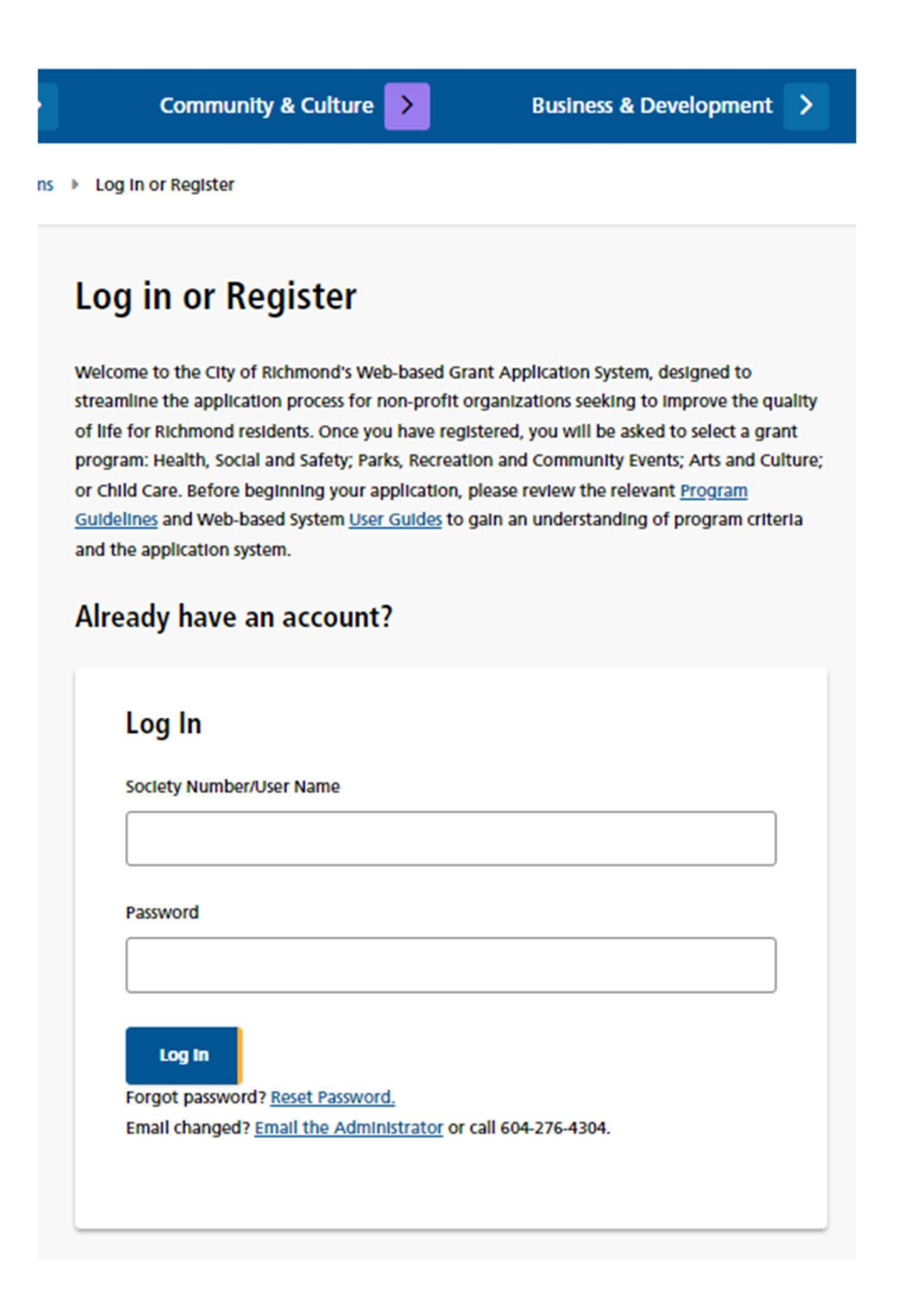

#### c. Change Password

Once your account is set up, you can change your password anytime by clicking the "Reset Password" link in the middle of the screen, under the blue "Log In" button.

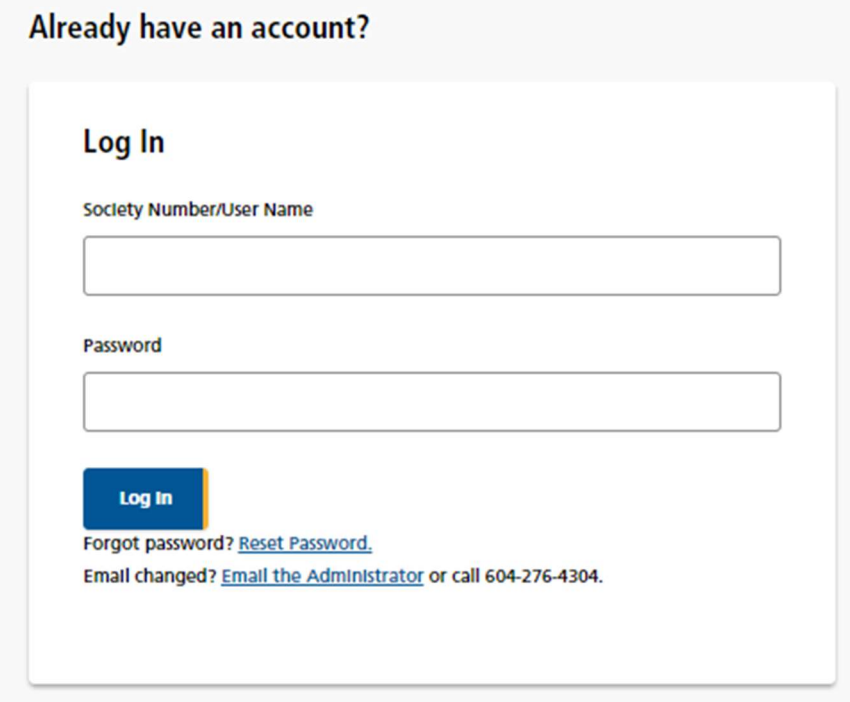

Once in the "Reset Password" tool, enter a new password and repeat the password in the "Confirm Password" field. Then click the "Change Password" button at the bottom to save the new password.

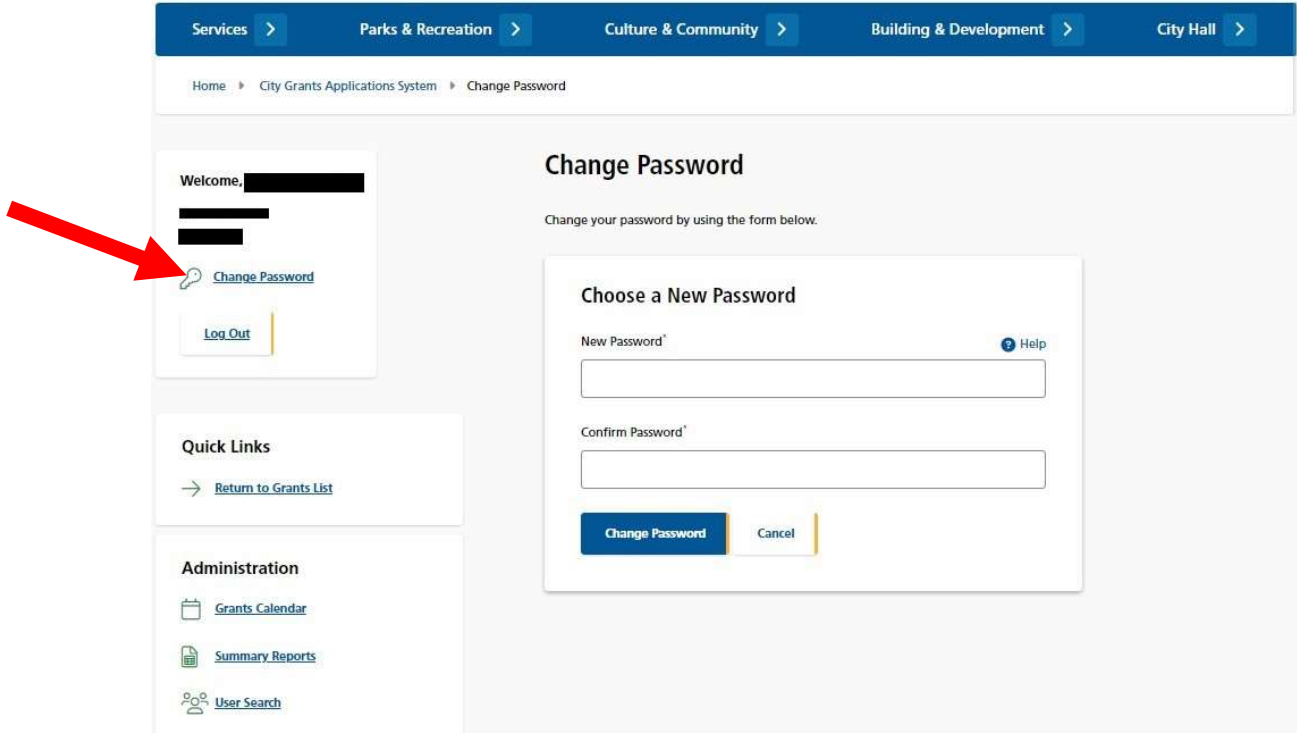

#### d. Reset Password

If you forgot your password, or if your account gets locked out<sup>1</sup>, you may generate a new temporary password. Go to the Log In page and click on the Reset Password link. This will take you to the "Reset Password" page.

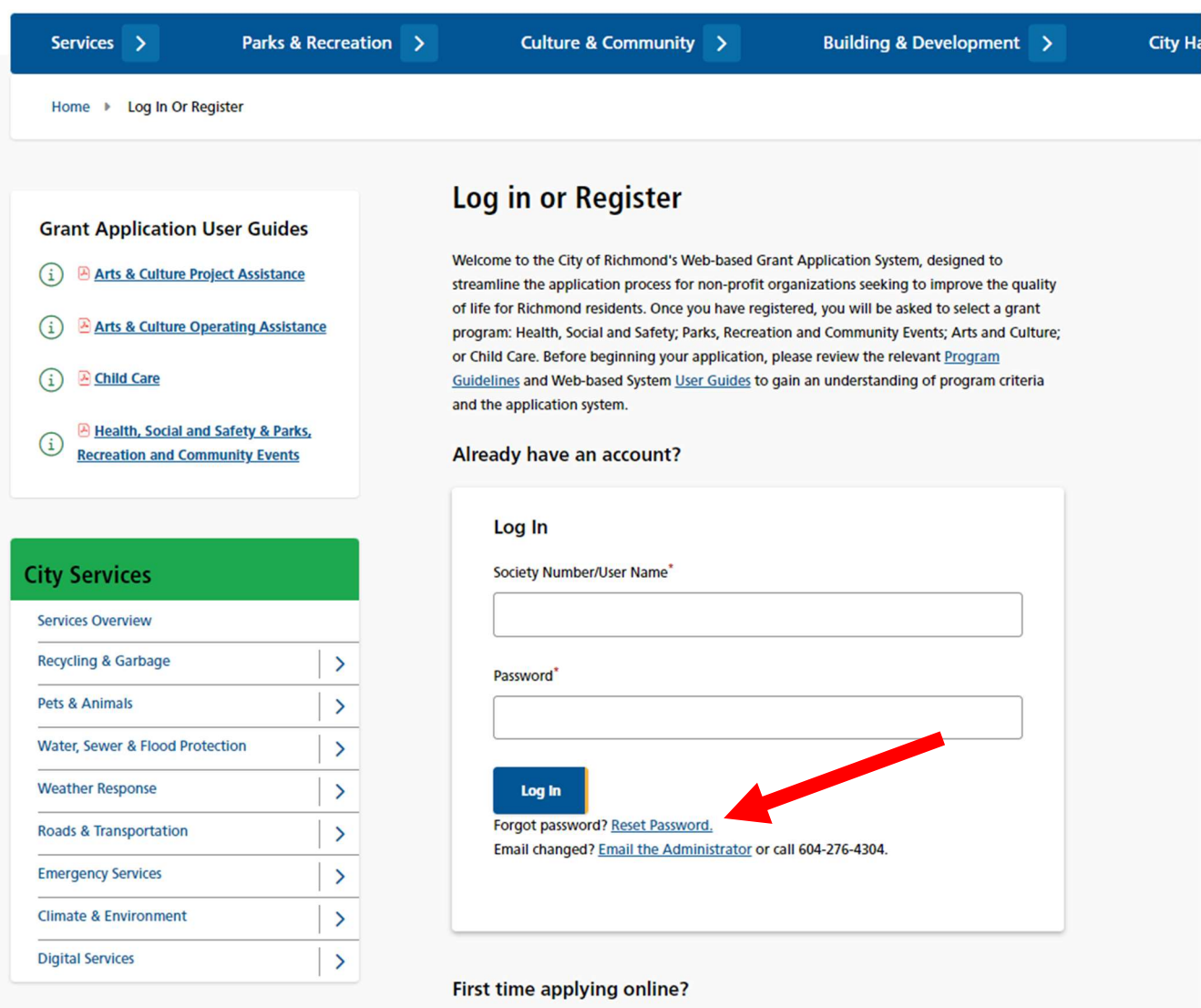

 $1$  If someone tries to access your account and enters the wrong password more than four times, the account is locked out for your protection.

Enter your society number and click the "RESET PASSWORD" button.

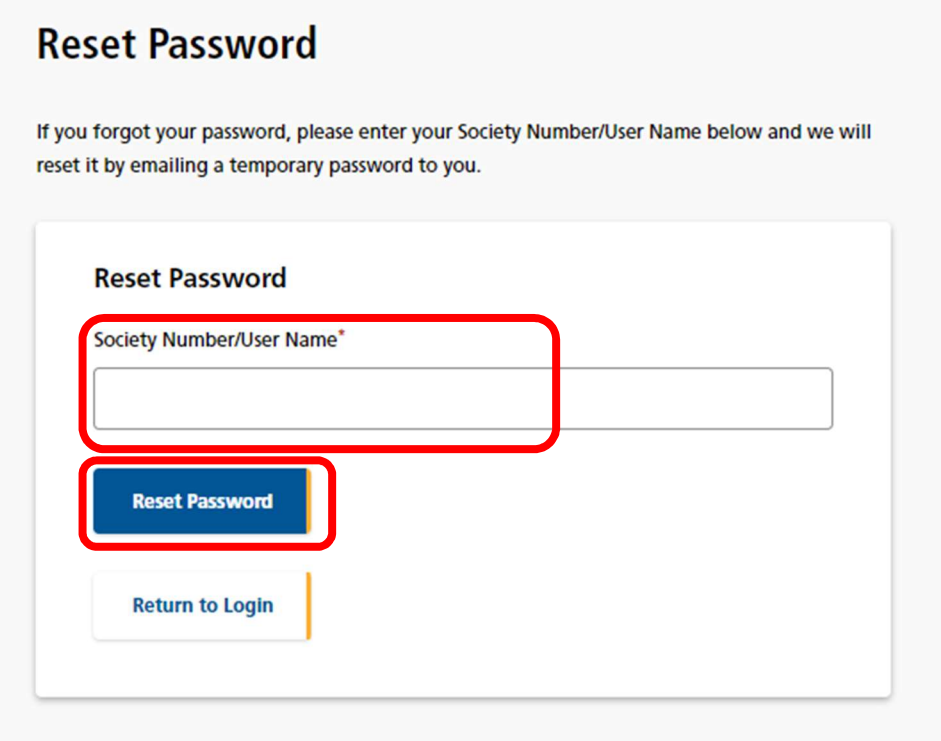

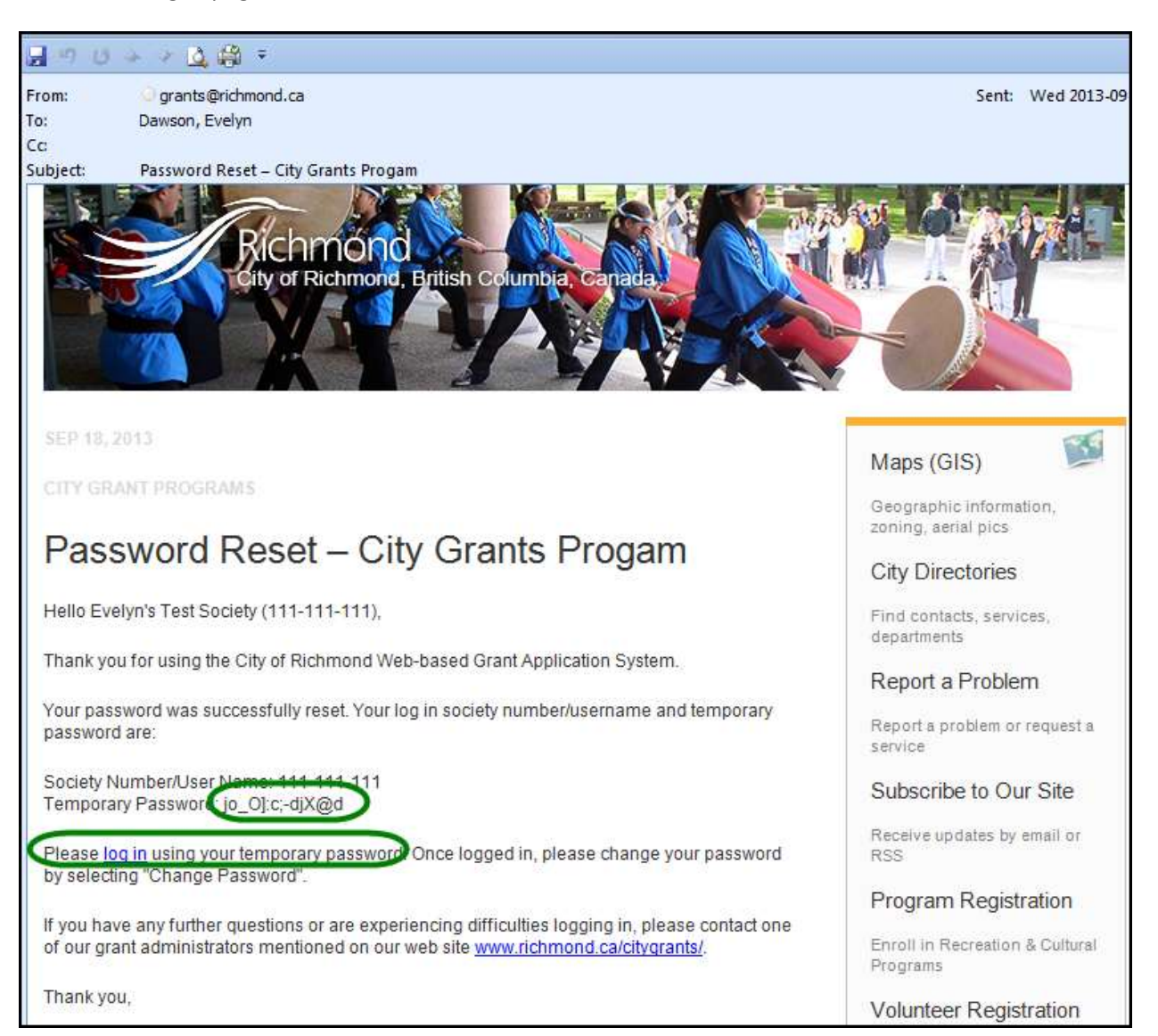

The system will email you a temporary password. Click on the link in the email to go to the Log In page.

Enter your society number and the temporary password to log in.

You will then want to use the Change Password function to create a password that you can remember.

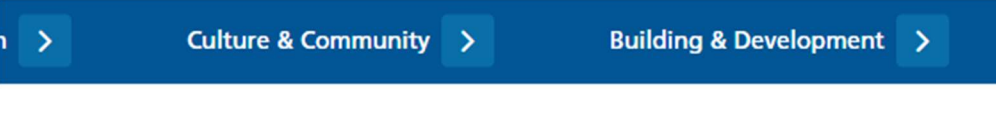

## **Log in or Register**

Welcome to the City of Richmond's Web-based Grant Application System, designed to streamline the application process for non-profit organizations seeking to improve the quality of life for Richmond residents. Once you have registered, you will be asked to select a grant program: Health, Social and Safety; Parks, Recreation and Community Events; Arts and Culture; or Child Care. Before beginning your application, please review the relevant Program Guidelines and Web-based System User Guides to gain an understanding of program criteria and the application system.

#### Already have an account?

![](_page_12_Picture_52.jpeg)

### 3. Grants List Options

#### a. Grant List

Once logged in, all of your Grants are listed on the page, and show the following information:

- Year
- Grant Program
- Date & Time Submitted
- Requested Grant Amount
- Amount Awarded
- Grant Status

![](_page_13_Picture_68.jpeg)

#### b. Grant List

On the Grant list, click on the Grant Program for the application you wish to review. This will take you to the Grant Application Details page.

![](_page_14_Picture_36.jpeg)

#### Grant Application Details page:

![](_page_14_Picture_37.jpeg)

#### c. Enter Your Grant Use Report

Before you can apply for a grant, you must have completed the Grant Use Report for any previous grant you received.

Navigate to your Approved grant from a preceding year and press the link to Grant Use Report.

![](_page_15_Picture_48.jpeg)

# **Grant Application Details**

# Application for Child Care Professional & Program<br>Development Grant

![](_page_15_Picture_49.jpeg)

![](_page_16_Picture_19.jpeg)

#### d. Duplicate a Grant Application

To create a new Grant Application from a previous application, you will find the "Duplicate" button in the Grant Status column for Grants that have been Approved or Reporting Complete on the Grants Listing page. Click on the "Duplicate" button to create a copy of your Grant in DRAFT mode.

![](_page_17_Picture_57.jpeg)

Grant Application duplication confirmation.

![](_page_17_Picture_58.jpeg)

The duplicated Grant application will appear on the Grants List with Status DRAFT.

![](_page_17_Picture_59.jpeg)

#### 3. Grant Status

#### a. Grant Status

The Grant Status is located at the top of the Grant Application. When you submit your application, and when your Grant Use Report is accepted, the system will send you an automatically generated email to notify you.

#### **Grant Application Details**

#### **Application for Child Care Professional & Program Development Grant**

![](_page_18_Picture_113.jpeg)

Below are the different Grant statuses:

- DRAFT
- **SUBMITTED**
- UNDER REVIEW
- APPROVED
- **REPORTING COMPLETED**
- DECLINED

#### b. Draft

The Grant Applicant is entering and adding to the application. The Grant Administrator may view the information.

#### c. Submitted

When the application is in the Submitted status, no further edits can be done to the application by the Applicant. The Grant Administrator may ask for additional information from the Applicant and attach it to the application under the title of 'Additional Information'.

#### d. Under Review

When the application is in the Under Review status, it is being reviewed by the Grant Administrator and Grant Reviewers. They will assess the application and make recommendations to Council. Then Council will review the application and make their final decision regarding the grant.

#### e. Approved

The Grant is approved by the City of Richmond. The applicant may enter their Grant Use Report, when ready.

#### f. Reporting Completed

The results of the grant have been entered and submitted using the Grant Use Report link. This information must be entered for all 'approved' grants by the next year's grant application deadline if the society wishes to apply for a grant for the following year.

#### g. Declined

This status is set if the City declines the Grant application.

### 4. Create a Grant Application

#### a. General Tips

You can create a new Grant Application either from scratch, or from having the system duplicate one of your previous Grants (See "Duplicate a Grant Application" for instructions).

Below are some tips to assist you when creating a Grant Application from scratch:

- 1) There is a navigation menu on the left hand side that allows you to go directly to the different parts of the application.
- 2) All fields marked with a \* are required.
- 3) To attach a document to the application, first click 'Choose File' and locate the document on your computer, then click 'Add File' to add the document to your application.
- 4) Missing information or errors are highlighted with pink:

![](_page_20_Picture_40.jpeg)

A summary of these issues will also be displayed in an error message at the top and bottom of the page:

![](_page_20_Picture_41.jpeg)

5) Steps completed with all required information receive a green checkmark  $\checkmark$  in the navigation menu on the left of the screen.

![](_page_20_Picture_42.jpeg)

- 6) The system allows you to upload up to 3 documents for each question and accepts any combination of the following file formats:
	- PDF
	- DOC
	- DOCX
	- JPEG
	- JPG
	- GIF
- TIFF
- PNG
- XLS
- XLSX
- BMP
- 7) If you have uploaded a wrong file or wish to update an existing file, please remove the unwanted file by clicking the Remove link to the right of the file.
- 8) At any given point during the application process, you can click the "Save Draft" button at the bottom of the page and log out of the system. If you use the "Save Draft" button, be assured that all information you have entered has been saved in the database.

![](_page_21_Figure_16.jpeg)

9) To proceed through the steps in order, click the "Save & Proceed to Next Step" button at the bottom of the page for each step. All edits will be re-checked when the Grant Application is submitted.

![](_page_21_Picture_18.jpeg)

#### b. Creating your Grant Application

To create a new Grant Application from scratch, you will find "New Grant Application" under the 'Quick Links' on the left side of the Grants Listing page. Click on the button to go to Step 1: Application Information and fill out the application.

| Welcome.                            | <b>Grants List</b>                                                                                                    |                              |                     |                     |
|-------------------------------------|----------------------------------------------------------------------------------------------------|------------------------------|---------------------|---------------------|
| <b>Grant Applicant</b>              | - Save your work frequently. You may be logged out unexpectedly. You do not need to have<br>completed a step in order to save it.<br>. You can sort the information below by clicking on the table headings.<br>. Please remove all passwords from documents before you attach them.                                                                                                    |                              |                     |                     |
|                                     |                                                                                                    |                              |                     |                     |
| <b>Change Password</b>              |                                                                                                    |                              |                     |                     |
|                                     | <b>Returning Applicants:</b>                                                                                                    |                              |                     |                     |
| Certification of Incorporation<br>٠ | For your new application to be considered, your Grant Use Report for the previous year's grant                                                                                                    |                              |                     |                     |
| constitution-bylaws-<br>٠           | must be submitted by the application deadline. To access the Grant Use Report form, click the                                                                                                    |                              |                     |                     |
| 20181030164322627.pdf               | applicable previous year's approved grant. Then click Grant Use Report at the top of the page.<br>If you are re-applying for the same kind of grant, you have the option to start by copying your<br>previous grant application by clicking on the "Duplicate" button beside an approved grant.<br>Your duplicate will appear below as a Draft for the new application year. Open this draft, then<br>work through the Steps on the right hand side to provide current information. It is your<br>responsibility to ensure that all information is entered and accurate before submitting the |                              |                     |                     |
| <b>Log Out</b>                      |                                                                                                    |                              |                     |                     |
| <b>Quick Links</b>                  | new application.                                                                                                    |                              |                     |                     |
| <b>New Grant Application</b>        | Grant<br>Year                                                                                                    | <b>Application</b>           | <b>Grant Amount</b> | <b>Grant Status</b> |
| <b>Return to Grants List</b>        | 2024                                                                                                    | CC: Child Care Capital Grant | Requested:          | <b>DRAFT</b>        |

Document Number 5562870 Version: 7 Last updated: 2023-09-20 Page 22 of 40

#### c. Select a Grant Program

This step asks you to choose a grant program. This selection must be made before you continue onto the next step. Complete this information and press Save and Proceed to Next Step.

#### **New Grant Application**

The City of Richmond provides a range of grant programs. To make an online application, please select one of the grant programs below.

As you fill in your application, please be sure to use one of the following options before exiting each page.

Save Draft - The Save Draft button will save any changes made to the current application and you will remain on this page. You do not need to complete all questions in order to save your progress.

Save & Proceed to Next Step - The Save & Proceed button will save any changes made to the current page, before moving you to the next page. At some steps, you will need to complete all the required questions in order to proceed.

Form Navigation - You can use the menu on the left to jump to any available page of the form. Please note that navigating to another page of the application form through the menu on the left will discard any unsaved changes.

File Uploads - To attach a file to your application please press the Upload button and then Add File button before pressing Save Draft or Continue.

#### **Start a New Application**

Select Grant Type:

- O Health, Social & Safety
- O Parks, Recreation & Community Events
- O Arts & Culture Operating Assistance
- O Child Care Capital Grant
- O Child Care Professional & Program Development Grant

![](_page_22_Picture_93.jpeg)

#### d. Step 1: Applicant Information

This step allows you to enter general information on the organization and contact information. Complete this information and press Save and Proceed to Next Step. Remember, you may press Save Draft at any time and your application will be saved so that you may return to it later.

![](_page_23_Picture_47.jpeg)

This step collects information about your non-profit society.

![](_page_24_Picture_22.jpeg)

![](_page_25_Picture_20.jpeg)

Document Number 5562870 Version: 7<br>
Last updated: 2023-09-20 Page 26 of 40 Last updated: 2023-09-20

#### f. Step 3: Capital Grant Program

This step collects all of the information about your Capital Grant proposal.

![](_page_26_Picture_30.jpeg)

![](_page_27_Figure_2.jpeg)

Document Number 5562870 Version: 7 Last updated: 2023-09-20 **Page 28 of 40** 

![](_page_28_Picture_21.jpeg)

![](_page_29_Picture_20.jpeg)

### g. Step 2: Professional & Program Development Grant Applicant **Information**

This step collects information about your non-profit society.

![](_page_30_Picture_32.jpeg)

![](_page_31_Picture_20.jpeg)

#### h. Step 3: Professional and Program Development Grant Program

This step collects all of the information about your Professional and Program Development Grant proposal.

![](_page_32_Picture_32.jpeg)

![](_page_33_Figure_2.jpeg)

![](_page_34_Picture_18.jpeg)

Document Number 5562870 Version: 7<br>
Last updated: 2023-09-20 Page 35 of 40 Last updated: 2023-09-20

![](_page_35_Picture_21.jpeg)

#### i. Signing Officers

This step allows you to download a form for the signatures of two signing officers of your society, and then upload it to the application.

![](_page_36_Picture_31.jpeg)

#### 5. Review Application

#### a. General

Once you have completed the application, the system will take you to the "Review Application" page where you can review all your information and view any uploaded documents. If you need to make any changes, you may click on the link from the left column menu or click the "Make Changes" button at the bottom of the page.

The navigation menu on the left side of the screen will also indicate if you have provided all

required information. If any of the steps do not have a green checkmark  $\checkmark$  next to it, you will need to go back to that step and review the information.

#### **Grant Application Details Application for Child Care Capital Grant Autism Society of British Columbia** Society #: 107810046RR0001 **Status: DRAFT** A Certification of Incorporation A constitution-bylaws-20181030164322627.pdf Contact: **Signing Officers: Bob Smith Jane Green** CEO President 778-997-9486 **Clark White** smozin@richmond.ca Secretary **Authorized Signatures** www.richmond.ca 123 street Richmond, British Columbia Canada, V7A 2Y6 **Proposal Information** aning the Itemized budget (Identifying e used 0901090530459.DOCX **Requested Grant Amount:** 20230901090539771.DOCX . Additional supporting information, including two quotes for all projected costs • A additional-supporting-inform-20230901090551459.pdf • Additional sources of funding or contributions that will be used to complete the proposed grant project · A additional-sources-of-fundin-20230901090610115.pdf . Outline of the timeline for completing the project and using the grant funds o outline-of-the-timeline-for--20230901090647022.DOCX o outline-of-the-timeline-for--20230901090658350.DOCX . Supporting documentation demonstrating the need for the grant funds · supporting-documentation-dem-20230901090715600.DOCX - Letters of Support (please note letters from Society staff do not apply) · letters-of-support-please-no-20230901090732085.Jpg • P letters-of-support-please-no-20230901090745772.pdf Make Changes - This will take you back to step 1 where you can make changes from the beginning of your application or use the navigation menu bar on the right hand side of the screen to go directly to any step. **Make Changes Submit Application**

#### b. Print Application

To print the application use the print function on the browser..

#### c. Submit Application

If you are satisfied with your answers and are ready to submit the application, there are two ways to do this.

On the navigation menu on the left side of the screen, you may click Submit Application.

![](_page_38_Picture_7.jpeg)

Or, at the bottom of the Review Application page, click the button that says Submit Application.

![](_page_38_Picture_9.jpeg)

If you have not fully completed the application, the system will list the unfinished step(s) on the page.

You may click on the link provided on the list or use the navigation menu on the left side of the screen to return to that specific step, review your answer, and complete the application.

**O** You have not fully completed the application.

Following is a list of steps that have not been completed. You must complete these steps before submitting your application. Please click on the links below to complete each unfinished step(s).

· Step 3 - Grant Program

#### d. Terms & Conditions

If all answers are in order, the system will take you to the final step: "Terms & Conditions".

Please read through the document carefully.

You must answer "Yes" at the bottom of the page before you can submit the application successfully.

Once it is submitted, the system will send you an email confirming your application.

Since this is a competitive process, please note that once the application is submitted, you will no longer be able to make changes. Please review your application thoroughly before pressing Submit.